**Release Note**

## **Tektronix**

**Phaser™ CopyStation User Manual**

Copyright © 1994 by Tektronix, Inc., Wilsonville, Oregon. Printed in the United States of America. All rights reserved. Contents of this publication may not be reproduced in any form without permission of Tektronix, Inc.

December 1994 Part Number 070-9020-80

#### **Note to Phaser CopyStation owners**

This *Phaser CopyStation User Manual Release Note* applies to Chapter 2 of the user manual — entitled "Setting Up" — and gives additional information about the CopyStation's power-up sequence.

## **Setting Up**

## **What happens at power-up?**

- **Note** *After you turn its power switch on, the Phaser CopyStation performs this power-up sequence:*
	- *It checks for devices in the SCSI (Small Computer System Interface) chain, such as a hard disk drive and a printer.*
	- *A CopyStation front panel message appears (most often, the message is* Printer is idle*).*
	- *The copier mechanism light, located under the glass scanning area, turns on and remains on for about 20 minutes. You may make copies while the light is off or on.*

**User Manual**

## Tektronix

**Phaser™ CopyStation**

First printing October 1994 070-9020-00

Copyright © 1994 by Tektronix, Inc., Wilsonville, Oregon. Printed in the United States of America. All rights reserved. Contents of this publication may not be reproduced in any form without permission of Tektronix, Inc.

This product, in whole or in part, may be protected by one or more U.S. or foreign patents or patent applications. Information provided upon request from Tektronix, Inc., P.O. Box 1000, Wilsonville, Oregon 97070-1000.

Product usage: It may be illegal to copy certain documents in your country, state, or province. For example, in the United States, it is illegal to copy paper money, certificates of deposit, U. S. bonds, treasury notes, federal reserve notes, copyrighted documents, etc. Please refer to regulations regarding copying laws in your location.

If acquired subject to FAR or DFARS, the following shall apply:

- Unpublished rights reserved under the copyright laws of the United States.
- Restricted Rights Legend Use, duplication, or disclosures by the U.S. government is subject to restrictions as set forth in subparagraph (c)(1)(ii) of the Rights in Technical Data and Computer Software clause at DFARS 252.227-7013, or in subparagraph (c) (2) of the Commercial Computer Software – Restricted Rights clause at FAR 52.227-19, as applicable. Tektronix, Inc., P.O. Box 1000, Wilsonville, Oregon 97070-1000.

Tektronix® is a registered trademark of Tektronix, Inc. Phaser™ is a trademark of Tektronix, Inc. for color printers and related products.

Other marks are trademarks or registered trademarks of the companies with which they are associated.

## **Phaser™ CopyStation Warranty**

Tektronix warrants that this product will be free from defects in materials and workmanship for a period of one (1) year from the date of shipment. If this product proves defective during this warranty period, Tektronix, at its option, either will repair the defective product without charge for parts and labor, or will provide a replacement in exchange for the defective product.

This warranty applies only to products returned to the designated Tektronix depot or the Tektronix-authorized representative from which the product was originally purchased. For products returned to other locations, Customer will be assessed the applicable service charge. The above limitation shall not apply within the European Economic Area, where products may be returned for warranty service to the nearest designated service depot regardless of the place of purchase.

In order to obtain service under this warranty, Customer must provide the applicable office of Tektronix or its authorized representative with notice of the defect before the expiration of the warranty period and make suitable arrangements for the performance of service. Customer shall be responsible for packaging and shipping the defective product to the service center designated by Tektronix or its representative, with shipping charges prepaid. Tektronix or its representative shall pay for the return of the product to Customer. Customer shall be responsible for paying any associated taxes or duties.

This warranty shall not apply to any defect, failure or damage caused by improper use or improper or inadequate maintenance and care. Tektronix shall not be obligated to furnish service under this warranty: a) to repair damage resulting from attempts by personnel other than Tektronix representatives to install, repair, or service the product; b) to repair damage resulting from improper use or connection to incompatible equipment; c) to repair any damage or malfunction caused by the use of non-Tektronix supplies; d) to service a product that has been modified or integrated with other products when the effect of such modification or integration increases the time or difficulty of servicing the product; or e) to repair damage or malfunction resulting from failure to perform user maintenance and cleaning at the frequency and as described in the user manual (if applicable).

THE ABOVE WARRANTIES ARE GIVEN BY TEKTRONIX WITH RESPECT TO THIS PRODUCT IN LIEU OF ANY OTHER WARRANTIES, EXPRESS OR IMPLIED. TEKTRONIX AND ITS VENDORS DISCLAIM ANY IMPLIED WARRANTIES OF MERCHANTABILITY OR FITNESS FOR A PARTICULAR PURPOSE. TEKTRONIX' RESPONSIBILITY TO REPAIR OR REPLACE DEFECTIVE PRODUCTS IS THE SOLE AND EXCLUSIVE REMEDY PROVIDED TO THE CUSTOMER FOR BREACH OF THIS WARRANTY. TEKTRONIX AND ITS VENDORS WILL NOT BE LIABLE FOR ANY INDIRECT, SPECIAL, INCIDENTAL, OR CONSEQUENTIAL DAMAGES IRRESPECTIVE OF WHETHER TEKTRONIX OR THE VENDOR HAS ADVANCE NOTICE OF THE POSSIBILITY OF SUCH DAMAGES.

## **Users safety summary**

**Terms in manual:** CAUTION Conditions that can result in damage to the product. WARNING Conditions that can result in personal injury or loss of life.

**Power source:** Do not apply more than 250 volts RMS between the supply conductors or between either supply conductor and ground. Use only the specified power cord and connector. Refer to a qualified service technician for changes to the cord or connector.

**Operation of product:** Avoid electric shock by contacting a qualified service technician to replace fuses inside the product. Do not operate without the covers and panels properly installed. Do not operate in an atmosphere of explosive gases.

**Safety instructions:** Read all installation instructions carefully before you plug the product into a power source.

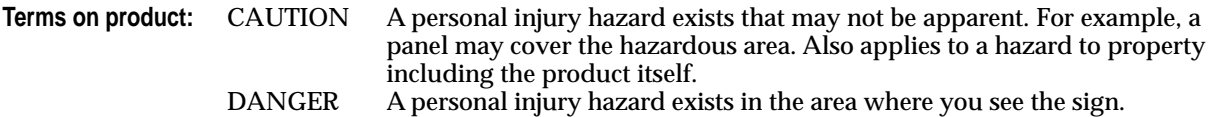

**Care of product:** Disconnect the power plug by pulling the plug, not the cord. Disconnect the power plug if the power cord or plug is frayed or otherwise damaged, if you spill anything into the case, if product is exposed to any excess moisture, if product is dropped or damaged, if you suspect that the product needs servicing or repair, and whenever you clean the product.

**Ground the product:** Plug the three-wire power cord (with grounding prong) into grounded AC outlets only. If necessary, contact a licensed electrician to install a properly grounded outlet.

Symbols as marked on product:

DANGER high voltage:

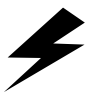

Protective ground (earth) terminal:

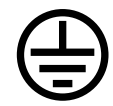

Use caution. Refer to the manual(s) for information:

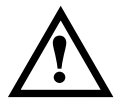

**WARNING:** If the product loses the ground connection, connectors and controls (and other conductive parts) can cause an electrical shock. Electrical product may be hazardous if misused.

## *Contents*

## **1 Introduction**

About the Phaser™ CopyStation 1-1 Understanding copyright laws 1-2

## **2 Setting Up**

At a glance 2-1 Checking the inventory 2-2 Registering your product 2-2 Placing the CopyStation 2-4 Connecting the CopyStation 2-5 Rear panel connectors 2-5 Connecting the SCSI cable 2-6 Connecting the CopyStation directly to the printer (with no disk drive) 2-6 Connecting the CopyStation and a disk drive to the printer 2-7 Connecting to power 2-9 Setting SCSI IDs 2-10 Powering up and making a test copy 2-12 If the copier does not appear to work correctly 2-14 Setting the front-panel language 2-14

## **3 Making Copies**

Quick start: making a copy 3-1 Selecting CopyStation options 3-3 Front panel overview 3-3 Status display 3-4 Function display 3-4 Value selection buttons 3-4 Print Mode button 3-5 Scale button 3-5 Color Balance button 3-5 Darken/Lighten button 3-6 # of Copies button 3-6 Tray Selection button 3-6

Numeric-entry keypad 3-6 Copy (green) button 3-6 Cancel (red) button 3-7 Special Functions (gray) button 3-7 Placing and scaling images 3-8 Copying at 100% scale 3-8 Copying to fit full-bleed images 3-9 Scaling images 3-10 Centering small images 3-11

#### **4 Using Special Functions**

Using the Special Functions menus 4-2 Setting default values with the Special Functions 4-3 Default Reset Time 4-3 Default Tray 4-3 Default Print Mode 4-3 Default Scale 4-3 Default Cyan 4-3 Default Magenta 4-4 Default Yellow 4-4 Default Black 4-4 Default Dark/Light 4-4 Service Tests sub-menu 4-5

## **5 Cleaning**

#### **6 Moving and Shipping**

Moving the CopyStation 6-1

Disconnecting the CopyStation (without a disk drive) 6-1 Disconnecting the CopyStation (with a disk drive) 6-2 Putting the copier mechanism in the parked position 6-3 Packing the CopyStation 6-4

#### **7 Troubleshooting**

Troubleshooting the CopyStation and printer 7-1 CopyStation and printer are not making copies 7-2 Eliminating printer problems first 7-2 Checking to see if the CopyStation is functional 7-2 Copy quality problems 7-4 Problems inherent in the copying and printing process 7-4 Checking and correcting printer problems 7-5 Checking and correcting CopyStation problems 7-6 Troubleshooting with CopyStation status and error messages 7-7 If you need help 7-10 Warranty and service instructions 7-10 Using the automated fax systems 7-11 Use HAL to order a catalog or individual documents in the U.S.A. and Canada 7-12 Use EuroHAL to order a catalog or individual documents in Europe 7-13

#### **A Technical Notes**

Specifications A-1 Safety and emission standards A-3 Interface cables and adapters A-3

#### **B Regulatory Information**

## **C Replaceable Parts**

**Chapter**

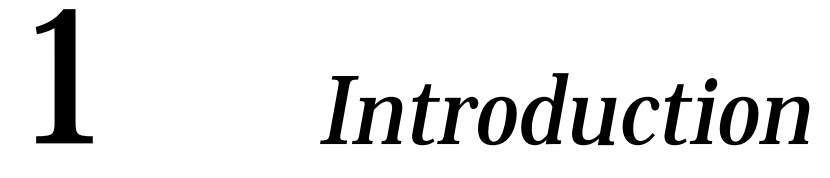

## **About the Phaser™ CopyStation**

The Phaser CopyStation is an accessory that adds easy-to-use, walk-up color copying capability to compatible Tektronix Phaser™ color printers.

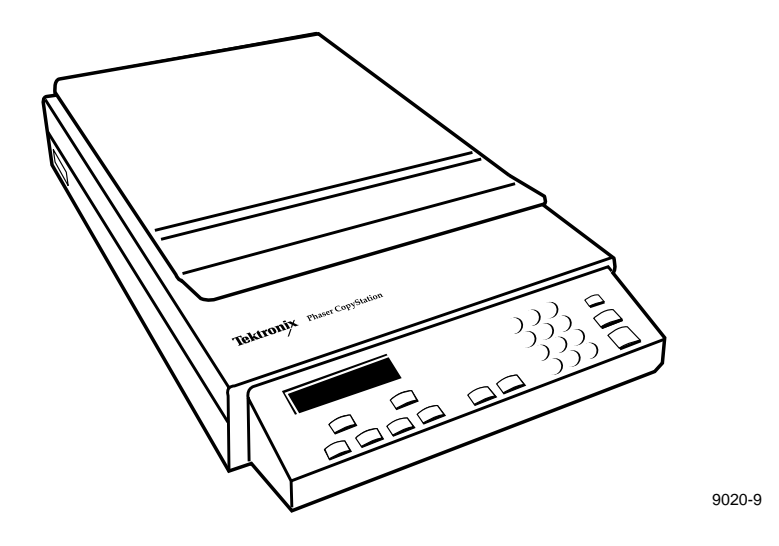

The CopyStation's front-panel controls let you specify the number of copies and select among color, gray scale and black-and-white copying modes. You can choose to make copies reduced to 25% or enlarged to 200% of the original's size, and you can adjust copies for color balance and lightness.

## **Understanding copyright laws**

It may be illegal to copy certain documents in your country, state, or province. For example, in the United States, it is illegal to copy paper money, certificates of deposit, U. S. bonds, treasury notes, federal reserve notes, copyrighted documents, etc. To make sure that you are making copies legally, refer to regulations regarding copying laws in your location.

**Chapter**

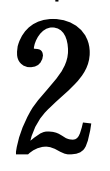

# 2 *Setting Up*

## **At a glance**

Setting up the CopyStation includes the following tasks:

- Checking the CopyStation shipping inventory
- Registering your CopyStation
- Placing the CopyStation
- Connecting the CopyStation to the printer (and disk drive, if used with your printer) and to a power source
- Setting SCSI device addresses
- Switching on power
- Making a test copy
- Setting the front-panel language

The procedures following in this chapter describe these tasks in detail.

**2** *Setting Up*

## **Checking the inventory**

You should receive the following list of items when you receive your Tektronix Phaser™ CopyStation:

- **1.** Phaser ™ CopyStation
- **2.** SCSI cable
- **3.** *Phaser™ CopyStation User Manual*
- **4.** Customer registration card (international)
- **5.** Customer registration card (U.S.)
- **6.** *Phaser™ CopyStation Quick Referenc*e card
- **7.** Power cord (110-Volt or 220-Volt, depending on the power option ordered)
- **Note** *If you need a different style of power cord, contact your nearest Tektronix dealer or sales representative.*

Save all shipping and packing material for re-use should you need to move or ship the CopyStation.

## **Registering your product**

Find the customer registration card appropriate for your location (the U.S. or international version). Fill out the card and mail it. This will ensure that your CopyStation is registered with Tektronix and that you will be sent information about upgrades, service, and accessories as it becomes available.

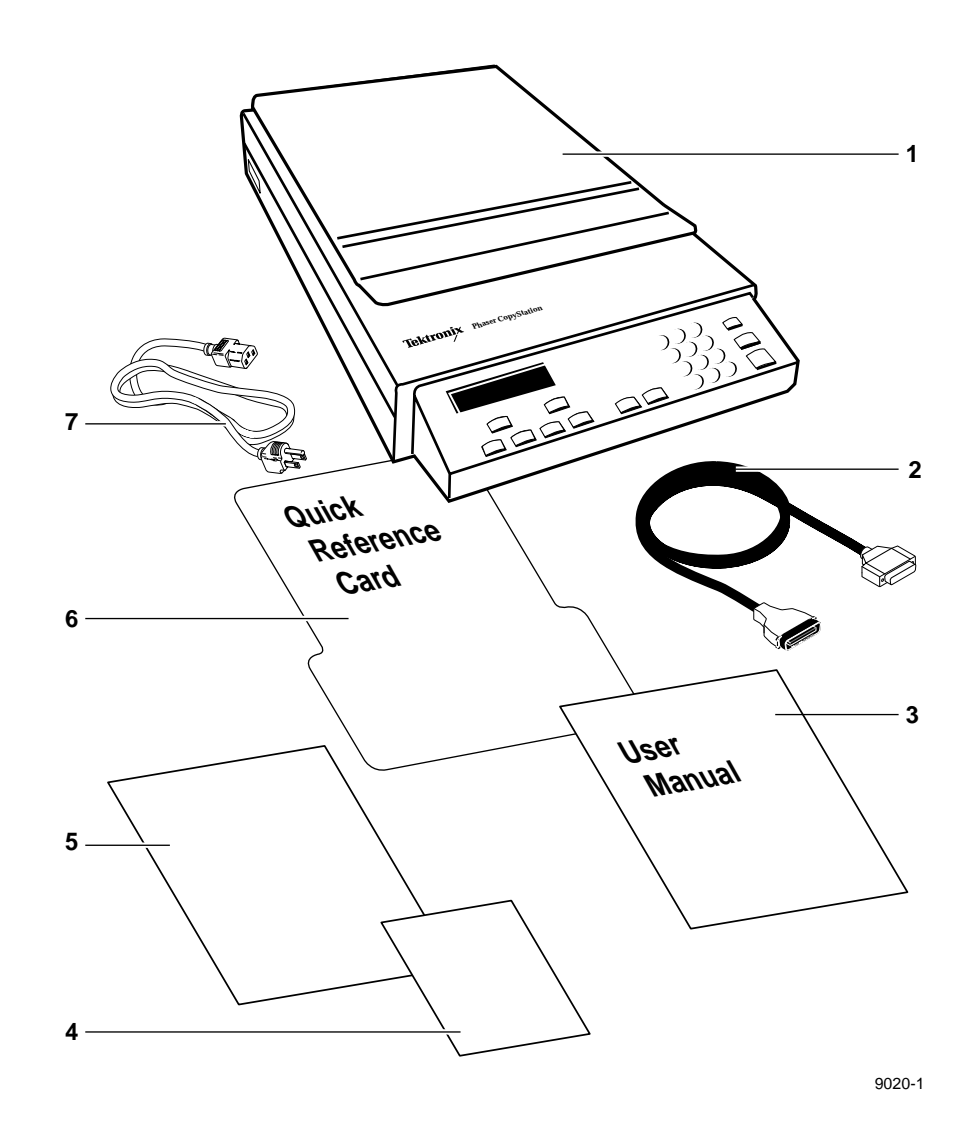

## **Placing the CopyStation**

- **1.** Place the CopyStation near the printer, allowing adequate ventilation and clearance:
	- **a.** Provide a minimum of 8 cm (3 inches) of space at the CopyStation's left and right sides and at the front and rear. This will allow for proper ventilation and adequate cabling access. (Leave an extra 6 inches at the back of the CopyStation for cable-connection and address-setting procedures.)
	- **b.** Allow at least 42 cm (17 inches) of clearance space above the CopyStation's document cover. This will allow it to remain in its raised position without assistance.
- **2.** Slide the *Phaser™ CopyStation Quick Reference* card under the CopyStation (it is designed to rest between the CopyStation's feet).

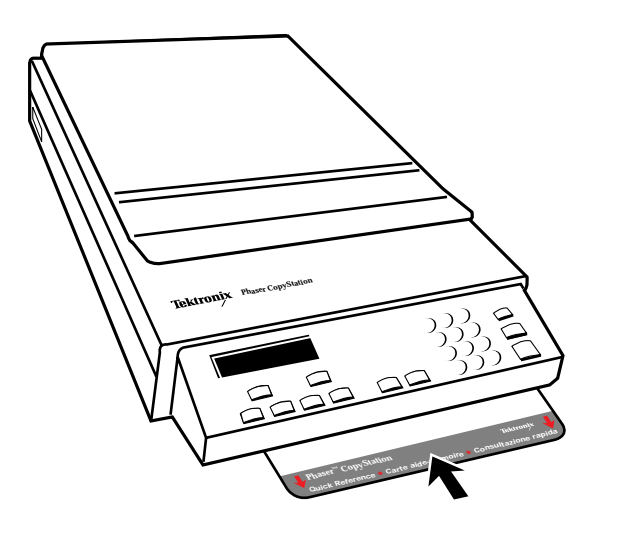

**3.** If you will be connecting a disk drive to the printer, allow adequate room for it also. Refer to the disk drive manufacturer's instructions for placement and clearance recommendations.

9020-12

## **Connecting the CopyStation**

## **Rear panel connectors**

On the CopyStation's rear panel you will find the following items:

- **1.** SCSI port connector
- **2.** CopyStation SCSI address switch
- **3.** Power cord connector

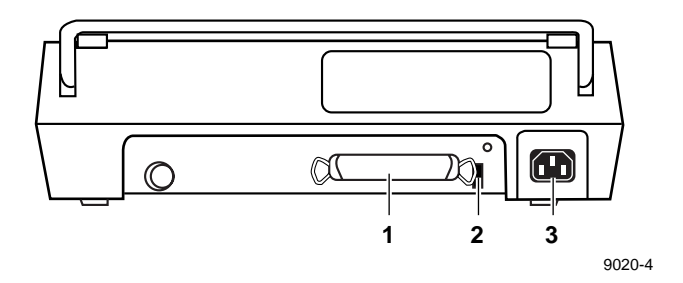

**2** *Setting Up*

## **Connecting the SCSI cable**

The method you use for connecting the CopyStation depends on whether you also wish to have a disk drive connected to your printer.

**Connecting the CopyStation directly to the printer (with no disk drive)** 

- **Caution** *To avoid damage to the CopyStation and the printer, make sure that their power is switched* **off** *during this procedure.*
- **1.** Connect the CopyStation's SCSI cable to the printer's SCSI port. Press the plug firmly onto the printer's SCSI connector: the catches at the plug's sides clip onto the connector to fasten it securely.
- **2.** Connect the free end of the cable to the CopyStation's SCSI port.
	- **a.** Press the cable plug firmly onto the rear-panel connector.
	- **b.** Secure the cable to the CopyStation's rear panel by pressing the connector's wire latches against the sides of the plug.

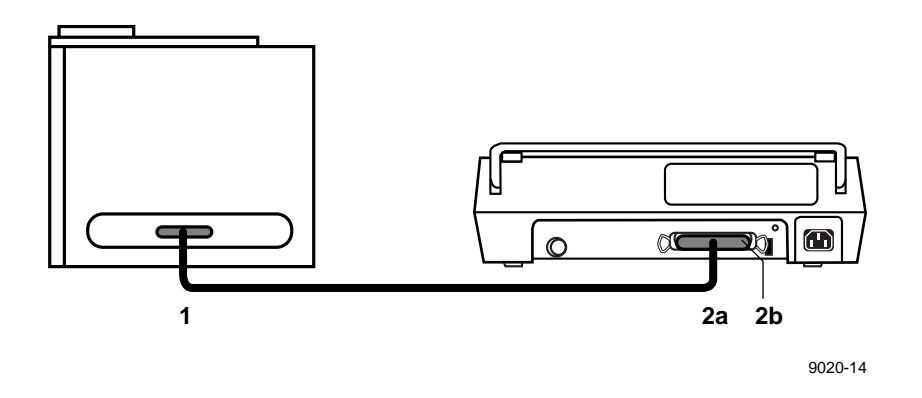

**3.** If you are not connecting a disk drive to your printer, skip ahead to the topic "Connecting to power."

#### **Connecting the CopyStation and a disk drive to the printer**

If you are connecting a disk drive to your printer, you must connect it between the printer and the CopyStation. (Because the printer and the CopyStation have built-in, permanent SCSI termination, any disk drives must be connected between the printer and the CopyStation and must not be terminated.)

**Before you begin:** To perform this procedure, you will need a second SCSI cable to connect the CopyStation to the printer.

- To connect to the CopyStation, the cable requires a 50-position SCSI plug at one end.
- At its other end, to connect with your disk drive, the cable requires a plug that is compatible with your disk drive. Most disk drives require a 50-position SCSI plug; refer to your disk drive's manual if you are unsure of the type of plug it requires.

You should be able to obtain a suitable cable and/or cable adapter from your local computer equipment dealer. You can also order SCSI cables from Tektronix; refer to Appendix A, "Technical Notes," for ordering information.

**Caution** *To avoid damage to the CopyStation, the printer, and the disk drive, make sure that their power is switched* **off** *during this connection procedure.*

## **2** *Setting Up*

- **1.** The disk drive should have two SCSI port connectors. If one of the disk drive's connectors is covered by a plug, remove the plug.
- **2.** Using the SCSI cable provided with the CopyStation, connect the disk drive to the printer.
	- **a.** Squeeze the sides of cable's smaller plug and press it onto the printer's SCSI connector. The plug's catches should clip onto the connector to fasten it securely.
	- **b.** Press the cable's larger plug firmly onto one of the disk drive's SCSI connectors. Secure the plug by pressing the connector's wire latches onto it.
- **Note** *For information on configuring the printer and disk drive, refer to the instructions provided with them.*
- **3.** Connect the second SCSI cable between the CopyStation and the disk drive's second SCSI port. Secure the plugs by pressing the connectors' wire latches onto them.

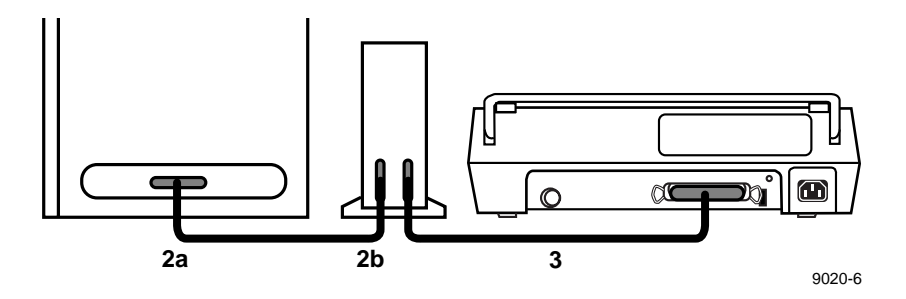

#### **Connecting to power**

**1.** Connect the CopyStation's power cord to the CopyStation's rear panel power outlet and to a grounded AC electrical outlet. Do not switch on power to the CopyStation yet.

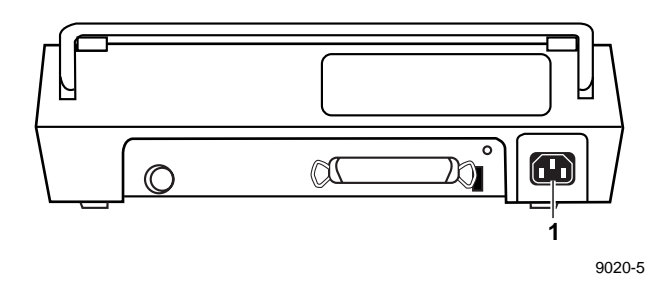

- **Note** *Within the voltage and frequency ranges listed in this manual's "Technical Specifications" appendix, the CopyStation will adapt automatically to the voltage and frequency of your local power system.*
- **2.** Connect the printer's (and, if present, the disk drive's) power cord to a grounded AC electrical outlet. Do not switch on power yet.

**2** *Setting Up*

## **Setting SCSI IDs**

Each device in the SCSI chain must be assigned a unique SCSI ID number, often referred to as its "address."

- The CopyStation contains *two* SCSI devices: the first is its copier mechanism, and the second is its front-panel controller.
	- You cannot change the front-panel controller's SCSI ID; it is permanently set to **6**.
	- The CopyStation also reserves its SCSI ID switch settings **8** and **9** for test and transportation purposes.
	- When it arrives from the factory, the CopyStation's SCSI ID switch should be set to **5**. As described in the following procedure, you will need to verify and possibly change the switch's ID setting.
- Your Tektronix printer reserves SCSI address 7; the printer is set to this address at the factory.
- If you have a disk drive connected to the printer in the SCSI chain, it too will need to be set to a unique ID (**0**, **1**, **2**, **3** or **4**).
- **Caution** *If two SCSI devices have the same SCSI ID number, your printing/copying environment will not work properly and you may cause damage to your SCSI devices.*
- **Note** *You can choose to set copier mechanism and disk drive SCSI IDs to numbers other than those suggested in this procedure. If you do so, make sure to set both of the IDs to unique numbers between 0 and 5.*
- **1.** Locate the SCSI ID switch on the CopyStation's rear panel.
- **2.** The switch should arrive from the factory with its ID set to **5**. The CopyStation will operate normally with this ID so long as it does not conflict with a disk drive's SCSI ID. If the ID is set to 5 and you do not plan to connect a disk drive, you are finished with this procedure and can skip ahead to the topic "Powering up and making a test copy."

If the SCSI ID switch is not set to **5**, use a pointed instrument such as a pen to press the small buttons at the top and bottom of the switch. Each time you press one of the buttons, the ID number increases or decreases by one. Set the ID to **5**.

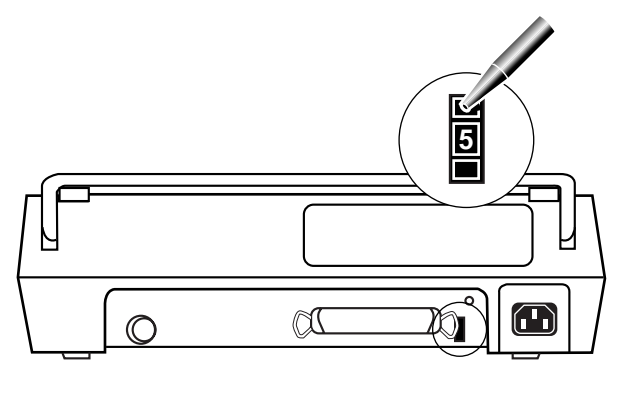

9020-7

**3. If you have a disk drive connected**: Set the disk drive's SCSI ID to **0**, **1**, **2**, **3**, or **4**. If you are not familiar with this procedure, refer to the instructions provided with your disk drive for details.

## **Powering up and making a test copy**

Making a test print lets you verify that the CopyStation and printer are connected correctly and that SCSI IDs are set properly for normal operation. This procedure also shows the proper power-up sequence for devices in the SCSI chain.

- **1.** If you have a disk drive connected, switch its power *on* before the printer's.
- **Note** *The printer looks for a disk drive in the chain when it powers up. If the disk drive is not powered at that time, the printer cannot "see" it; even if you switch on the disk drive's power later, the printer will still be unable to recognize it.*
- **2.** Switch power *on* to the printer and to the CopyStation; you can switch them on in either order.

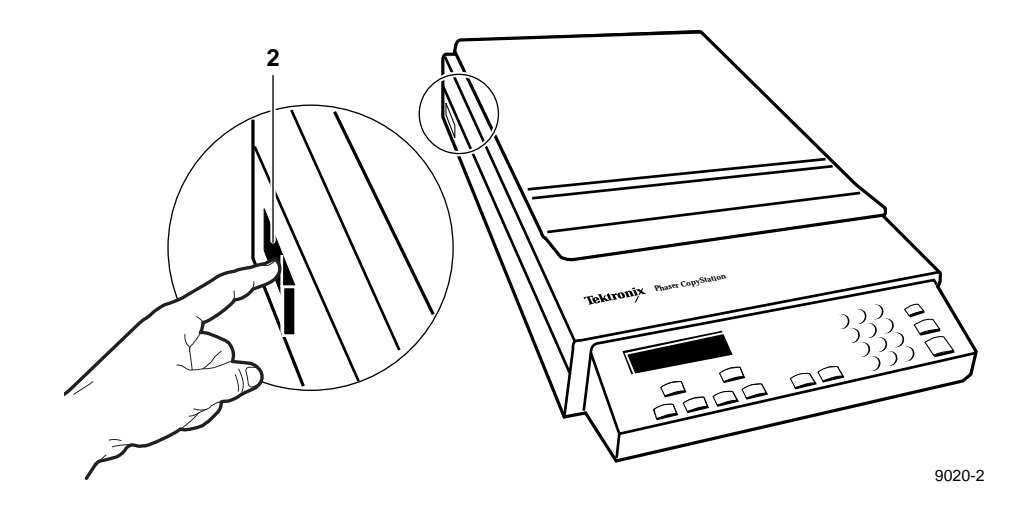

In a few moments, when the CopyStation and printer complete their power-up sequences, the CopyStation's front-panel displays a message such as Printer is idle. (On occasion, it may display a message indicating that the printer has accepted a print job from a computer and is busy or waiting.)

**3.** Raise the CopyStation's document cover. Place a color letter-size image (ideally, a test print made by the printer) *face down* on the CopyStation's glass, in the upper-right corner.

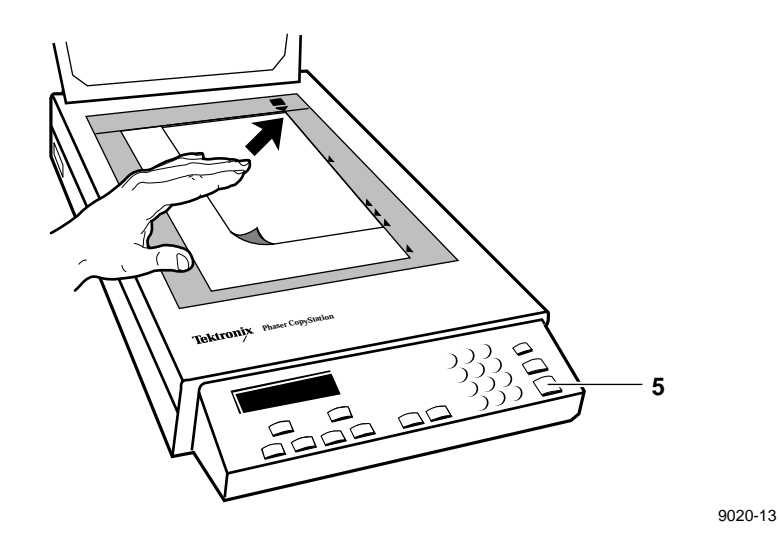

- **4.** Close the document cover.
- **5.** Press the green **Copy** button on the right side of the CopyStation's front panel. The CopyStation transfers the image to the printer. This process normally takes a couple of minutes and is accompanied by the status message Copy in progress.

The resulting copy should look very similar to the original. Chapter 3, "Making Copies," describes how to make temporary adjustments to a copies' lightness and color balance. Chapter 4, "Using Special Functions," describes how to change default settings for copying settings.

## **2** *Setting Up*

### **If the copier does not appear to work correctly**

If the CopyStation displays error messages that indicate difficulty and no copy is printed, do the following:

- **1.** Check to make sure that the printer's selected paper tray is not empty and that the printer is not busy with another printing job.
- **2.** Recheck each step of the setup procedures in this chapter.
- **3.** Try making another test copy.

If there still appear to be problems making copies, refer to Chapter 7, "Troubleshooting."

## **Setting the front-panel language**

The CopyStation's front-panel language is determined by the printer. The printer's default language is English.

If you prefer to have your printer and CopyStation front-panels display messages in a different language, refer to your printer's user manual and follow the instructions for changing the printer's front-panel language. The CopyStation automatically detects the language used by the printer and displays its messages in the same language.

**Chapter**

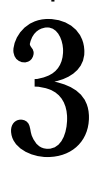

## 3 *Making Copies*

## **Quick start: making a copy**

Making a copy with your Phaser CopyStation and printer is essentially the same as with any copier:

- **1.** Raise the CopyStation's document cover.
- **2.** Place the original image *face down* on the CopyStation's glass; slide the original against the upper-right corner of the CopyStation's glass.

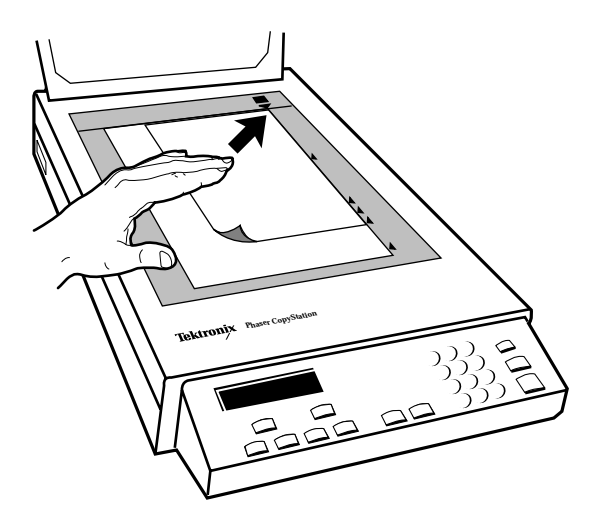

9020-13A

#### **3** *Making Copies*

- **3.** Close the document cover.
- **4.** Press the green **Copy** button on the right side of the CopyStation's front panel.

The CopyStation transfers the image to the printer. The first copy normally takes a couple of minutes and is accompanied by the status message Copy in progress**.** (When you select multiple copies, the printer makes the subsequent copies at its rated speed.)

On occasion, the printer may be busy printing other jobs, or may be out of print media. Check the CopyStation's front panel for more information on both the CopyStation's and the printer's status.

The remainder of this chapter tells you how to make use of the CopyStation's other copying features and options:

- Understanding front-panel controls and displays
	- Selecting among color, gray scale, and black-and-white copying modes
	- Scaling (reducing and enlarging) images
	- Adjusting color balance
	- Specifying multiple copies
	- Selecting printer trays
- Advanced image positioning and scaling techniques

For brief information on various copying options, you can also refer to the *Phaser™ CopyStation Quick Reference Card*. This card slides out from under the CopyStation for easy access.

## **Selecting CopyStation options**

## **Front panel overview**

The following illustration shows the various controls and features of the CopyStation's front panel.

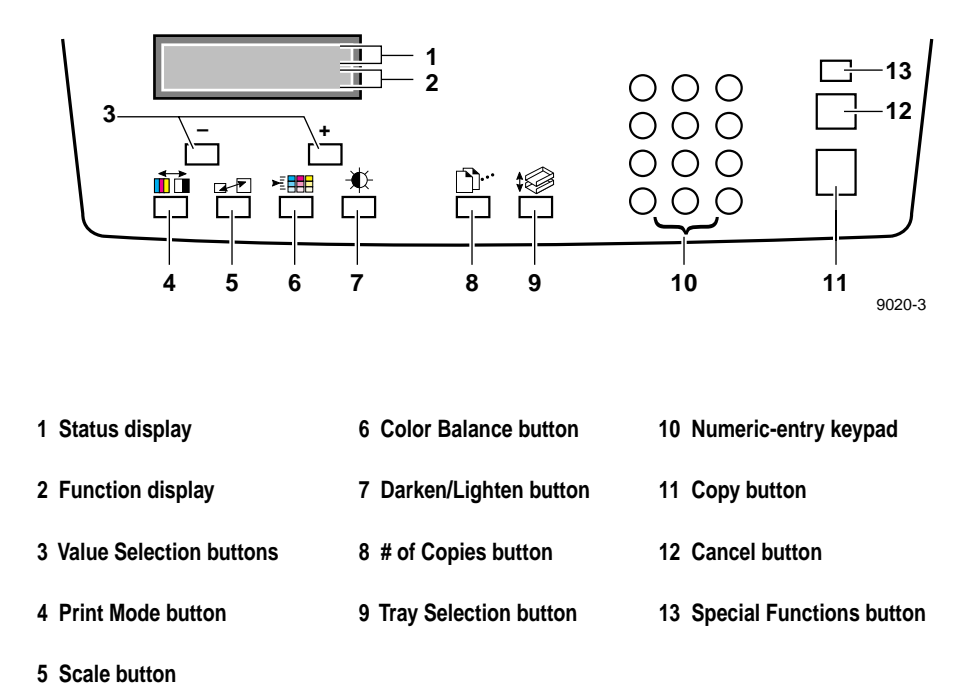

You can select CopyStation functions in any order. Press the red **Cancel** button to return to the values that were originally set for a function.

Front-panel control settings revert to their default settings after approximately 2 minutes if there is no copying activity. (This time-out period may be to a set longer or shorter value; for details, refer to Chapter 4, "Using Special Functions.")

#### **3** *Making Copies*

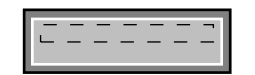

## **Status display**

The CopyStation indicates status (such as Printer idle and Copy in progress) in the top two lines of its front-panel display window.

If there are multiple status messages, the display shows them according to highest priority. For example, if the front panel had the choice of displaying the message SCSI error or the message Check printer, it would display the former; if the SCSI error condition was cleared, the Check printer message would then be displayed.

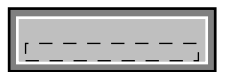

## **Function display**

The third line of the CopyStation's front-panel display window shows the name of the function ready to be changed by front-panel controls. The fourth line shows the currently set value of that function.

At power-up, this portion of the display shows the function name # of Copies and indicates that a single copy will be made. The CopyStation display returns automatically to the  $#$  of Copies function a fixed period of time after copy function buttons are last pressed. (To change this default time-out period, refer to the topic "Default Reset Time" in Chapter 4.)

- **Note** *An asterisk character (***\****) appears at the left of the # of Copies line to indicate that one or more of the copy functions are changed from their default settings.*
- **+**

#### **Value selection buttons**

Press these buttons to increase or decrease the values set for specific functions. For example, you can use these keys to specify a value such as **3**  for the **# of Copies** function, and to select a value such as **Black and White** in the **Print Mode** function.

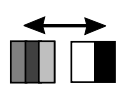

#### **Print Mode button**

Press this button to select the Print Mode function, which gives you a choice of **Color**, **Gray Scale**, or **Black and White** values for printing your copies.

- **Color** is the default printing mode.
- **Gray Scale** mode works well for copying or creating monochrome images, especially if an original color image contains light blue areas, which are typically not reproduced well by standard photocopying machines.
- **Black and White** mode is faster than **Color** or **Gray Scale** modes and works especially well for copying line drawings.

To select among these values, press the value ( **+** and **-** ) buttons.

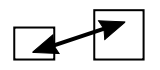

#### **Scale button**

Press this button to select the **Scale** function, which lets you enlarge or reduce the size of the copy image ranging from **25%** to **200%** of the original's image size. Press the value ( **+** and **-** ) buttons to change scale in increments of 5%, or use the numeric keypad buttons to enter an exact value in 1% increments. The CopyStation's default **Scale** setting is **100%**.

For additional information on using the scaling function to enlarge and reduce copies, refer to the topic "Placing and Scaling Originals" later in this chapter.

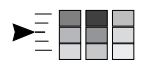

#### **Color Balance button**

Press the Color Balance button to select the color component you wish to adjust. Each press of this button cycles the display to the next of four component color balance functions: **Cyan Balance**, **Magenta Balance**, **Yellow Balance**, and **Black Balance**.

When you have selected the color you want to adjust, press the value ( **+** and **-** ) buttons to select among the balance values for that color: **Darkest**, **Dark, Normal, Light,** and **Lightest**.

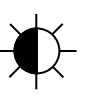

## **Darken/Lighten button**

Press this button to select the **Darken/Lighten** function, which lets you set the overall copy lightness level. Press the value ( **+** and **-** ) buttons to select among the following values: **Lightest**, **Light, Normal, Dark,** and **Darkest**.

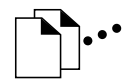

## **# of Copies button**

Press this button to select the **# of Copies** function. By pressing the value ( **+** and **-** ) buttons or by entering numbers using the keypad buttons, you can specify that the printer make up to 999 copies. After the first copy is made and transferred to the printer, subsequent copies are printed at the printer's rated speed.

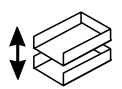

## **Tray Selection button**

Press this button to select the **Tray Selection** function. Depending on the type of printer connected to the CopyStation, pressing the value ( **+** and **-** ) buttons may select among the following printer tray options: **Upper** tray, **Middle** tray, **Lower** tray, or **Manual Feed**.

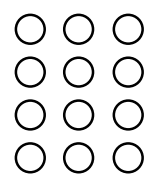

#### **Numeric-entry keypad**

For copy functions such as **# of Copies** and **Scale**, you can use the numeric keypad instead of the value ( **+** and **-** ) buttons to enter exact values.

If you enter a number that is out of the function's range of acceptable values, a corresponding error message appears on the display. You can correct the error by pressing the red **Cancel** button to delete the entry.

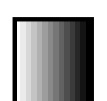

#### **Copy (green) button**

In normal operation, press the **Copy** button to start the copying process. (To stop copying once it has started, press the red **Cancel** button.)

When you are entering Special Functions values, press the **Copy** button to make the CopyStation accept new values into memory.

#### **Cancel (red) button**

The **Cancel** button serves a number of purposes, depending on what you are doing with the other front-panel controls:

- If you press the **Cancel** button *after* you have pressed the **Copy** button, the copy in progress is cancelled. If the printer has started printing, it finishes printing the current copy; if multiple copies were requested, it does not print the remaining copies.
- If you press the **Cancel** button while making menu selections, the most-recently changed function returns to its previous value and the display returns to the **# of Copies** function.
- If you are in the **# of Copies** function and you press the **Cancel** button, the message Reset to defaults? appears. You then have a choice of pressing the green **Copy** button, to reset all copying functions to their default values, or pressing the **Cancel** button to avoid the reset.
- If you press the **Cancel** button while the CopyStation is running a diagnostic test (the CopyStation is in the **Special Functions** menu, in **Service Tests** mode), the CopyStation test in progress is cancelled.

#### **Special Functions (gray) button**

The system administrator may change, set, and save selected CopyStation functions by using the **Special Functions** button in combination with other CopyStation buttons. These special functions are intended only for key operators and Tektronix service personnel. Refer to Chapter 4, "Using Special Functions" for more information.

## **Placing and scaling images**

## **Copying at 100% scale**

When you copy originals at 100% scale, the copy image is the same size as the original, and is placed in the same position on the copy print relative to the starting corner of the CopyStation glass.

Note however, that printers are typically unable to print to the extreme edges of the print media; the area in which a printer can print is called its "printable area." When you make a copy at 100% scale, if any part of the original image extends beyond the printer's printable area it is cropped. You can see this effect by performing the following experiment:

- **1.** Find an original that has information extending to its edges.
- **2.** Place the original face-down on the CopyStation's glass copying area and slide it into the upper-right corner. Lower the document cover and press the **Copy** button.
- **3.** Note that the original image is not printed at the copy's edges. The next example, "Copying to fit full-bleed images," shows how you can work around this problem.

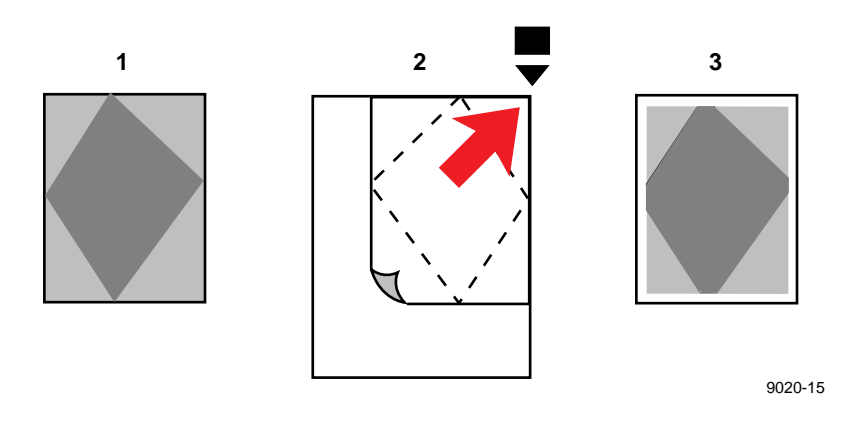

## **Copying to fit full-bleed images**

If your original's image extends to its outer edges — often called a full-bleed image — and you wish to copy the entire image, set the CopyStation's **Scale**  to approximately 95%. The full image will be printed, at a slightly reduced scale, within the printer's maximum printable area.

- **1.** Find a full-bleed original.
- **2.** Place the original on the CopyStation's glass in the upper-right corner. Using the front-panel controls, set **Scale** to approximately **95%** (you will need to experiment to determine the scaling value that works best with your printer). Lower the document cover and press the **Copy** button.
- **3.** Note that the entire image now fits, at a slightly reduced scale, entirely within the printer's printable area.

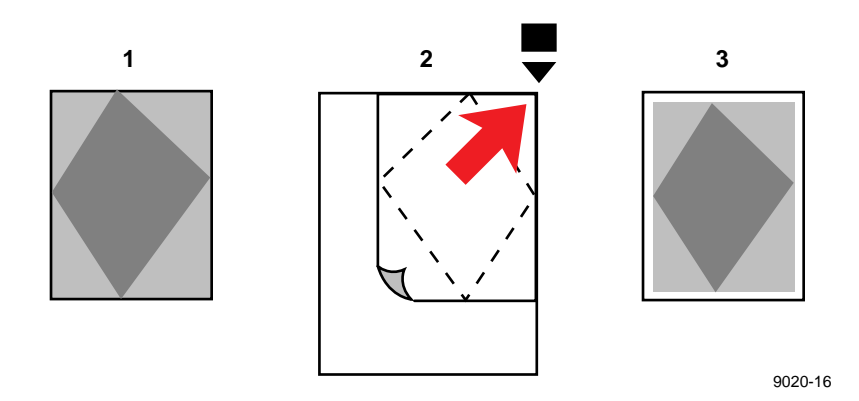

#### **3** *Making Copies*

## **Scaling images**

You can reduce or enlarge an original image using the **Scale** function.

Whether you are reducing or enlarging, the CopyStation always begins copying the image from the extreme upper-right corner of its glass copying area. On the copy, the image is shifted slightly down and over from the corner so that its beginning (upper-left) edges are within the printer's printable area. This is different than copying at 100% scale, which maintains the size and position of the original image on the paper, but loses any parts of the image that fall outside the printer's printable area.

- **1.** Find a small, full-bleed original image.
- **2.** Place the original face-down in the upper-right corner of the CopyStation's glass copying area. Use the front-panel controls to set the **Scale** to a value such as **200%**. Lower the document cover and press the **Copy** button.
- **3.** The image is enlarged on the copy print and it is shifted slightly into the printer's printable area. The right side of the image did not fit within the printable area.

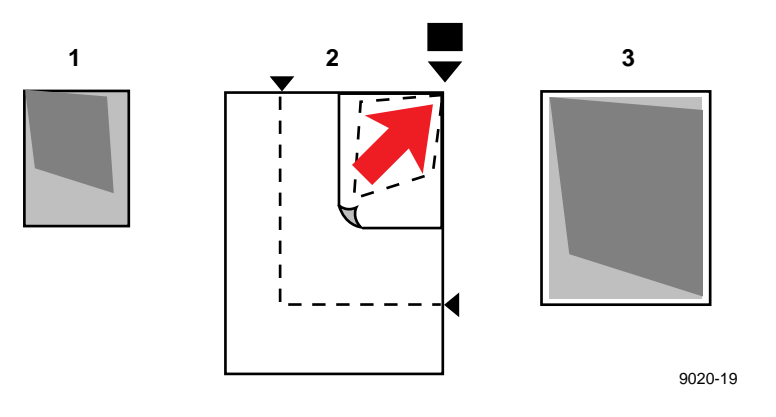
## **Centering small images**

As shown in the previous examples, you normally place the original in the upper-right corner of the CopyStation's copying area, the image is copied starting from that corner.

If you wish to position the image somewhere other than the upper-left of the copy print, you can use the guide arrows at the edges of the CopyStation glass to position the original. The following experiment shows this effect:

- **1.** Find a small original image.
- **2.** Using the CopyStation's guide arrows for the printer's media size, position the original face-down on the glass mid-way between both sets of arrows. Lower the document cover and press the Copy button.
- **3.** The image is centered on the copy print.

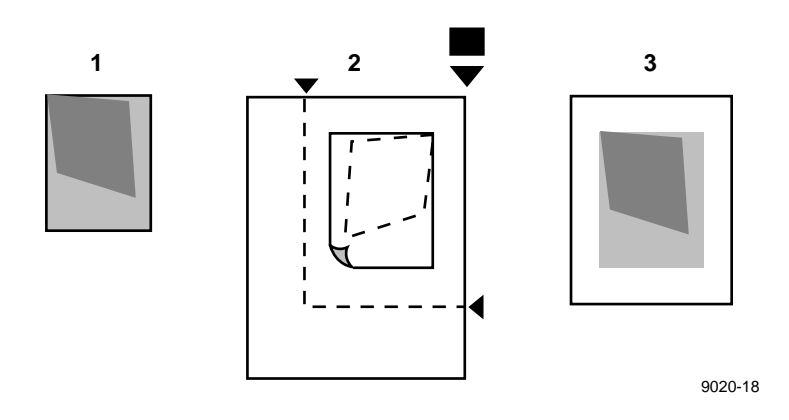

Note that if you copy the image at a **Scale** setting other than **100%**, the guide arrows no longer correspond directly to the edges of the copy print.

## **3** *Making Copies*

**Chapter**

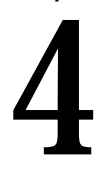

## 4 *Using Special Functions*

The **Special Functions** button and its associated menus allow you to change the default settings for a variety of copy functions, and also provide access to the CopyStation's self-test diagnostic routines.

When you make changes to default settings in the **Special Function** menu, the CopyStation preserves them through power-down and power-up.

## **Using the Special Functions menus**

The following steps describe general aspects of using the **Special Functions** menu.

**1.** To enter the **Special Functions** menu, press the **Special Functions** button (the unlabeled gray button at the upper right side of the CopyStation's front panel). The Special Functions menu's **Default Reset Time** function appears on the display.

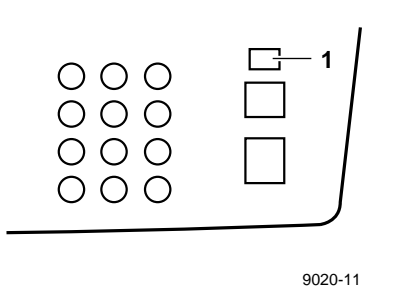

- **2.** To access other functions in the **Special Functions** menu, press the "**+**" value selection button. Press the "**-**" value selection button to return to previously displayed functions.
- **3.** To select a function's sub-menu so that you can change its default setting, press the green **Copy** button.
- **4.** To specify a new default value for the function, press the value selection ( **+** or **-** ) buttons or the numeric-entry keypad buttons.
- **5.** To set the new default value for the function, press the **Copy** button; to cancel the change to that function, press the red **Cancel** button.
- **6.** To exit the **Special Functions** menu, press the **Cancel** button or any of the copy function buttons (such as the **# of Copies** button).

## **Setting default values with the Special Functions**

The following paragraphs describe the functions you can access via the **Special Functions** button.

## **Default Reset Time**

Determines the time-out period for returning the CopyStation to its default settings. The factory-default time-out period is 2 minutes; you can specify values from **1** to **99** minutes in 1-minute increments.

You may also set the value to **0** to disable the reset function entirely (settings remain set indefinitely until changed by users).

## **Default Tray**

Determines whether a particular printer tray or manual feed is used for printing copies. Selections available depend on the printer type. (The CopyStation determines the printer type automatically.) The factory default tray setting is **Upper**.

## **Default Print Mode**

Determines whether the printer makes copies in **Color**, **Gray Scale**, or **Black and White** mode. The factory default setting is **Color**.

## **Default Scale**

Determines what **Scale** setting will be used for copying. The factory-default setting is **100%**.

## **Default Cyan**

Determines the color balance setting for the printer's cyan color component. The factory-default setting is **Normal**.

**4** *Using Special Functions*

## **Default Magenta**

Determines the color balance setting for the printer's magenta color component. The factory-default setting is **Normal**.

## **Default Yellow**

Determines the color balance setting for the printer's yellow color component. The factory-default setting is **Normal**.

## **Default Black**

Determines the color balance setting for the printer's black color component. The factory-default setting is **Normal**.

## **Default Dark/Light**

Determines the overall level of color saturation; equivalent to lightening or darkening each of the four color balance levels equally. The factory-default setting is **Normal**.

## **Service Tests sub-menu**

The **Service Tests** sub-menu is intended for use only by Tektronix service personnel. It provides access to a number of low-level diagnostic tests. When they run, some of the Service Tests affect default settings in other **Special Functions** sub-menus.

If you start a diagnostic test, you can press the **Cancel** button to stop it; press **Cancel** a second time to return to the Special Functions menu.

If you are having problems with your CopyStation, refer to Chapter 7, "Troubleshooting," for information on how to remedy some common problems and how to obtain technical support.

**Note** *When French, Italian, German, Japanese or Spanish languages are selected as the default printer language, all Special Functions sub-menus appear in the selected language except the Service Tests sub-menu; Service Tests sub-menu selections are always in English.*

**4** *Using Special Functions*

**Chapter**

# 5 *Cleaning*

To maintain copying quality, clean the CopyStation glass and document cover often.

- **Note** *Make sure to perform the cleaning procedures recommended for your printer to keep print quality at its best. Refer to your printer's user manual for details.*
- **1.** For this procedure, you will need the following items:
	- three pieces of lint-free cloth
	- glass cleaner (such as a mild ammonia and water solution)
	- mildly soapy water
	- clear water
- **2.** Switch the CopyStation's power *off* and disconnect its power cord.

### **5** *Cleaning*

- **3.** Lift the CopyStation's document cover.
- **4.** Dampen a lint-free cloth with glass cleaner. Wipe the glass copying area with the dampened cloth.
- **5.** Dampen a second cloth with soapy water. Wipe the underside of the document cover with the soap-water-dampened cloth.
- **6.** Dampen a third cloth with clear water. Wipe the underside of the document cover with the water-dampened cloth.

**Chapter**

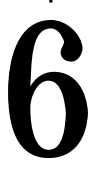

## 6 *Moving and Shipping*

## **Moving the CopyStation**

To prepare the CopyStation for moving or shipping, disconnect it from power, disconnect its SCSI cable, put its copier mechanism in the parked position, and pack it in its box. Details of disconnecting the SCSI cable vary depending on whether you also have a disk drive connected.

## **Disconnecting the CopyStation (without a disk drive)**

- **1.** Switch the CopyStation's power and the printer's power *off*.
- **2.** Remove the SCSI cable connecting the CopyStation to the printer.
	- **a.** At the printer end of the SCSI cable, squeeze the sides of the cable's plug to release its catches from the printer's connector, then pull the plug away from the connector.
	- **b.** On the CopyStation end of the SCSI cable, pull the wire clips away from the cable's plug to unfasten it from the connector, then pull the plug away from the connector.

#### **3. If you are not moving the printer:**  Switch the printer's power back *on* so it will be available to computer users again.

**4.** If the printer has no disk drive connected to it, skip ahead to the topic "Putting the copier mechanism in the parked position."

**6** *Moving and Shipping*

## **Disconnecting the CopyStation (with a disk drive)**

- **1.** Switch the CopyStation's, printer's and disk drive's power *off*.
- **2.** Remove the SCSI cable connecting the CopyStation to the disk drive.
	- **a.** On both ends of the cable, pull the wire clips away from the cable's plugs to unfasten them from the connectors.
	- **b.** Pull the cable's plugs away from the connectors.

#### **3. If you are not moving the printer and the disk drive:**

- **a.** Terminate your disk drive's open SCSI port. Refer to the disk drive instructions if you are not familiar with this procedure.
- **b.** Switch the disk drive's power back *on*.
- **c.** Wait 20 seconds, then switch the printer's power back *on*.
- **4.** Proceed to the next topic in this chapter: "Putting the copier mechanism in the parked position."

## **Putting the copier mechanism in the parked position**

- **1.** Make sure that the CopyStation's power is switched *off*.
- **2.** Using the tip of a pointed instrument such as a pen, repeatedly press the button at the top of the CopyStation's rear panel SCSI ID switch until it displays the number **9**. Setting this switch position parks the copier mechanism in a safe position for shipping.

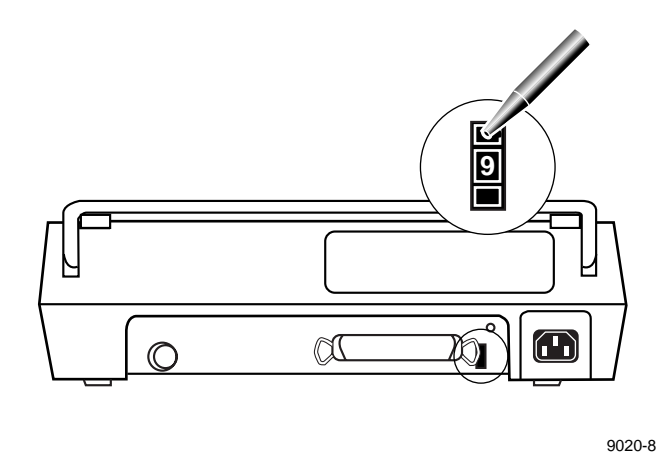

- **3.** Switch the CopyStation's power *on* and wait 1 minute. During this time the copier mechanism moves to its parked position.
- **4.** Switch the CopyStation's power *off* and disconnect its power cord.
- **5.** Set the SCSI ID switch on the CopyStation rear panel back to **5**; this helps speed the next set-up of the CopyStation.

**6** *Moving and Shipping*

## **Packing the CopyStation**

When you ship the CopyStation or move it with other items, pack it in its original shipping carton with its foam packing blocks, and close the carton securely with strapping tape.

If you need to obtain a new shipping carton and packing blocks, contact your Tektronix dealer or, in the United States, call the Tektronix Customer Support Hotline at 1-800-835-6100.

**Chapter**

## 7 *Troubleshooting*

This chapter provides information to help you identify and resolve problems with your CopyStation's operation and, if you should need additional help, for contacting Tektronix Customer Support.

Because you can solve many problems without further need for assistance, we recommend that you consult the troubleshooting information in this chapter prior to contacting Tektronix for technical support or service.

## **Troubleshooting the CopyStation and printer**

Copying problems fall into three general categories:

- CopyStation and printer are not making copies
- Copy (image) quality problems
- Error or status messages which may need corrective action

In the remainder of this chapter, troubleshooting information is organized into these three categories.

#### **7** *Troubleshooting*

## **CopyStation and printer are not making copies**

#### **Eliminating printer problems first**

If the printer is not producing copies, check the following to make sure that it is working correctly:

- Printer power is *on*.
- Paper tray that the CopyStation is trying to use is not empty.
- Printer is not busy with another printing job.

The CopyStation and printer front panels can help you make many of these determinations. Refer to the topic "Troubleshooting with CopyStation status and error messages" later in this chapter for details.

Try making a test print with the printer (refer to the printer's user manual for instructions). You should also be able to send a job from a computer to the printer.

If the problem appears to be with the printer, refer to the printer's user manual for more information on troubleshooting. If you cannot resolve the problem, call the Tektronix Customer Support Hotline at **1-800-835-6100** in the United States and Canada, or call your nearest Tektronix dealer.

#### **Checking to see if the CopyStation is functional**

If the printer appears to be functional, check out the CopyStation and its connections to the printer.

- If there are no messages displayed on the CopyStation's front panel, check to make sure that the CopyStation's power is *on*:
	- Check the position of the power switch.
	- Check power cord connections at the rear panel of the CopyStation and at the electrical outlet.
	- Make sure that the electrical outlet has power.
- Check the CopyStation's front panel for error messages. Refer to the table "CopyStation status and error messages" later in this chapter for explanations and possible solutions.
- To test the CopyStation's basic functionality, raise the document cover, switch the CopyStation's power *off*, then switch it *on* again. Looking under the CopyStation's glass copying area, you should see the copier mechanism's light turn on, the copier mechanism should move slightly, and then the light should turn off.
- The CopyStation's copier mechanism should be at the end of the glass furthest from the front panel. If it seems stuck in the middle of the glass copying area, check the SCSI ID switch on the CopyStation's rear panel — it may be set to **9** (the setting used for shipment, which parks the copier mechanism in a safe position). If the switch is set to **9**, follow the directions in Chapter 2, "Setting Up," to set the switch to a valid SCSI ID.
- Test the full-length movement of the copier mechanism:
	- **1.** Switch power to the CopyStation *off*.
	- **2.** Note the CopyStation's rear panel SCSI ID switch setting.
	- **3.** Change the ID to **8**, then perform the power-up test again.

The copier mechanism should travel the full length of the glass and return.

If any of these tests or remedies fail, call the Tektronix Customer Support Hotline at **1-800-835-6100** in the United States and Canada, or call your nearest Tektronix dealer for further assistance.

## **Copy quality problems**

If the printer is producing copies, but there are problems with copy quality, check the following steps.

### **Problems inherent in the copying and printing process**

- If you are trying to copy an original that was printed using a "screen" process — where the image contains patterns of dots that build tones and hues — copies may exhibit *Moiré* patterns. This effect becomes more noticeable with coarser-patterned screens. Depending on the image, you may see some improvement (or some degradation) by placing the original on the glass at a slightly different angle, or by copying it at a greater or smaller **Scale**  setting.
- Some colors may vary significantly from the original's. Different printing processes use different kinds of inks; in particular, bright, saturated, or metallic colors may not reproduce well. You may be able to improve color matching somewhat using the CopyStation's **Color Balance** and **Lighten/Darken** controls.

#### **Checking and correcting printer problems**

If copy quality is highly degraded from the original's, the problem may reside in the printer, rather than the CopyStation.

- Make a test print with your printer as described in your printer's user manual. This will help you diagnose a variety of printing problems.
- Following the instructions in the printer's user manual, perform these steps:
	- Clean the printer.
	- Make sure that the printer has adequate supplies of ink (or toner, or thermal-wax transfer rolls) and print media.
	- Verify that the print media is compatible with the printer.
- Follow troubleshooting directions in the printer's user manual, if necessary, to help identify and resolve persistent problems. If necessary, call the Tektronix Customer Support Hotline at **1-800-835-6100** in the United States and Canada, or call your nearest Tektronix dealer for further assistance.

#### **7** *Troubleshooting*

#### **Checking and correcting CopyStation problems**

Once you are satisfied that the printer is working correctly, you can focus on problems that are specific to the CopyStation.

Make a new test print on the printer and use it as an original image to test the CopyStation's copying performance.

- If copies appear to have blurry or dirty areas, clean the CopyStation's glass copying area and the underside of its document lid, and try making another print. Refer to Chapter 5, "Cleaning," for instructions.
- If the copy's darkness or color balance is shifted from the original's, try making adjustments to the CopyStation's settings for **Darken/Lighten**, **Cyan Balance**, **Magenta Balance**, **Yellow Balance**, and **Black Balance**.

You can make these adjustments on a temporary basis using the **Color Balance** and **Darken/Lighten** buttons (refer to Chapter 3, "Making Copies," for details), or you can change their default settings using the **Special Functions** button and its menus (refer to Chapter 4, "Using Special Functions," for details).

If, after trying the above steps, copy quality is drastically different from the original, call the Tektronix Customer Support Hotline at **1-800-835-6100** in the United States and Canada, or call your nearest Tektronix dealer for further assistance.

## **Troubleshooting with CopyStation status and error messages**

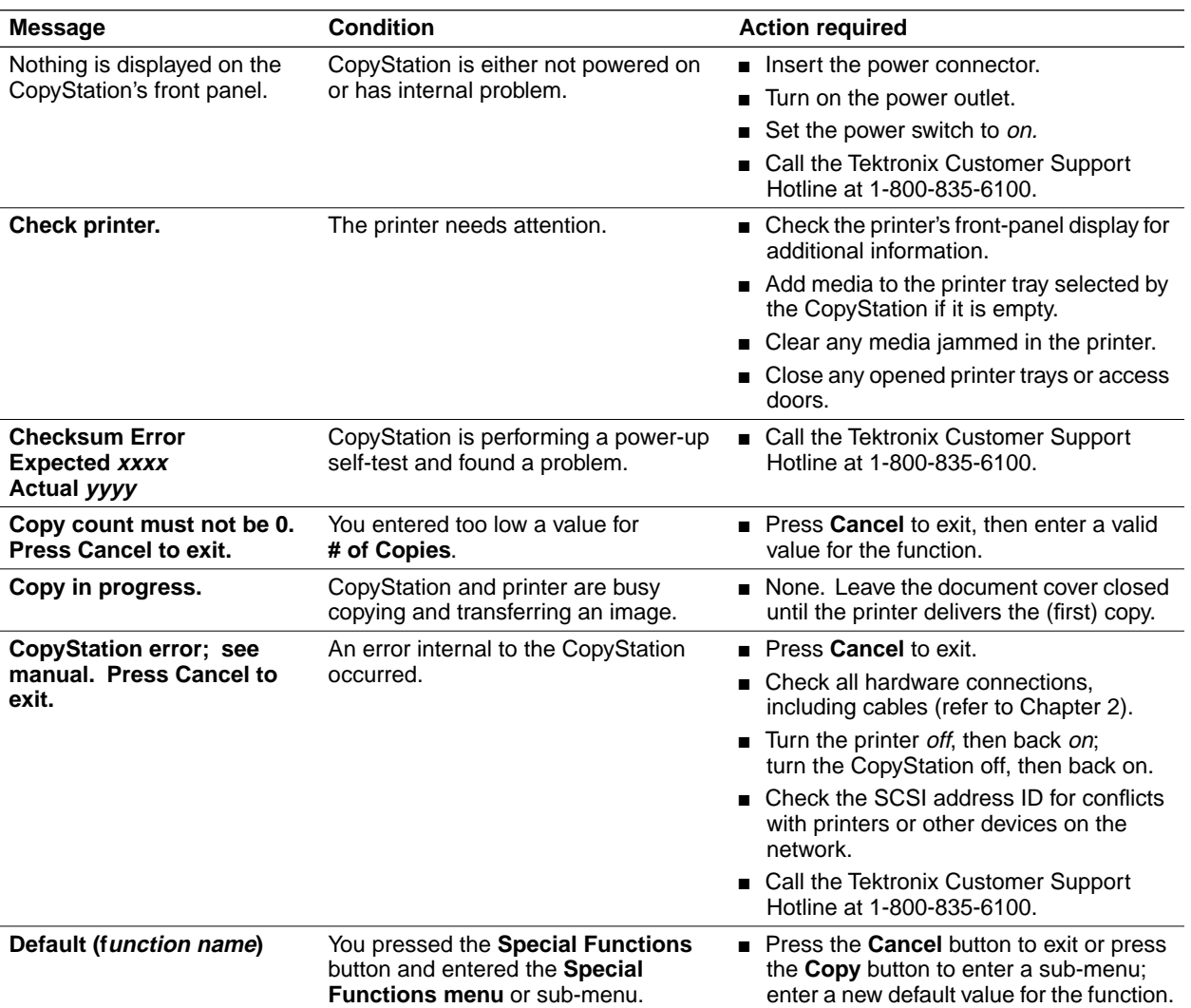

#### **CopyStation status and error messages**

## **7** *Troubleshooting*

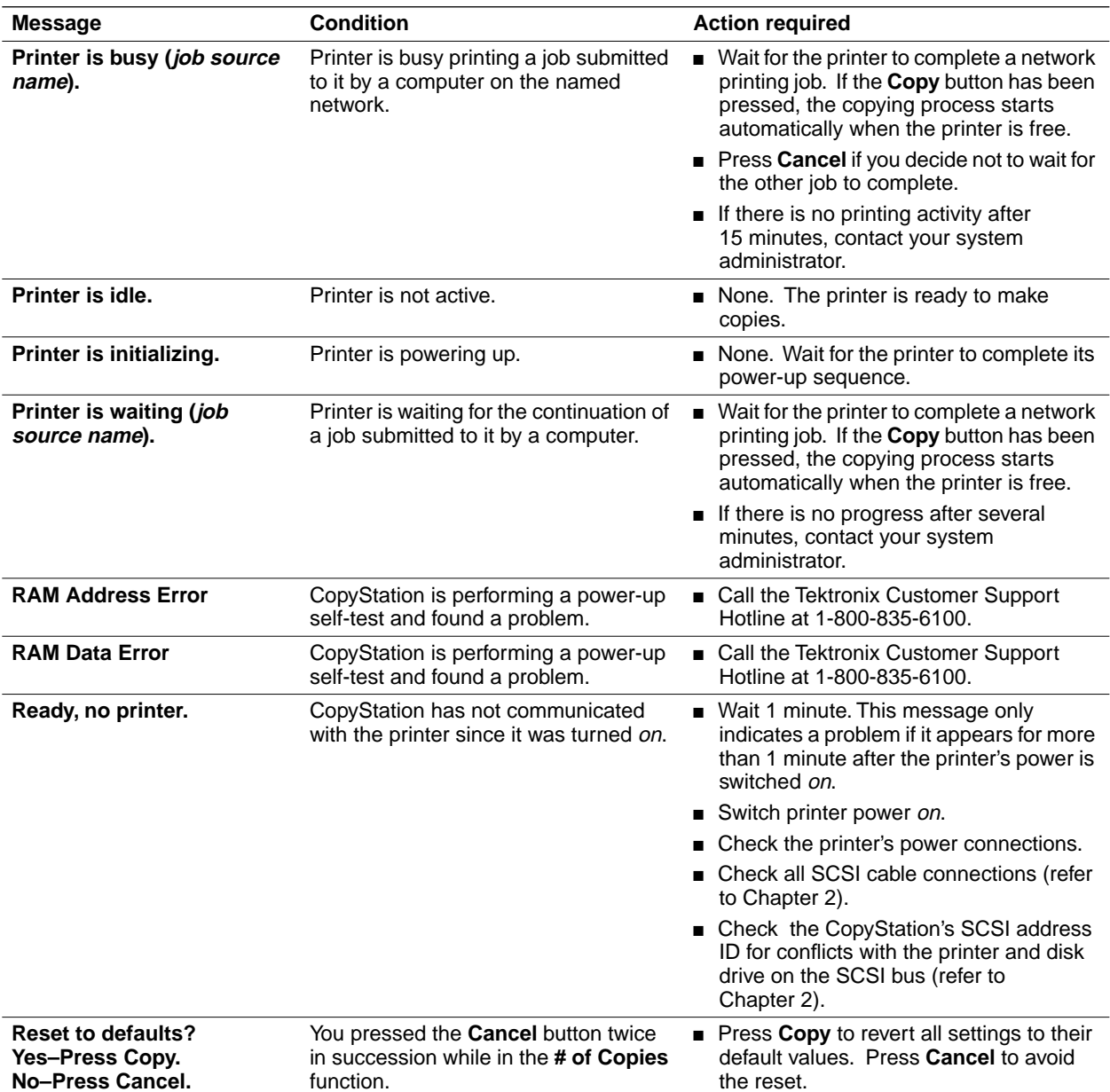

### **CopyStation status and error messages (cont'd.)**

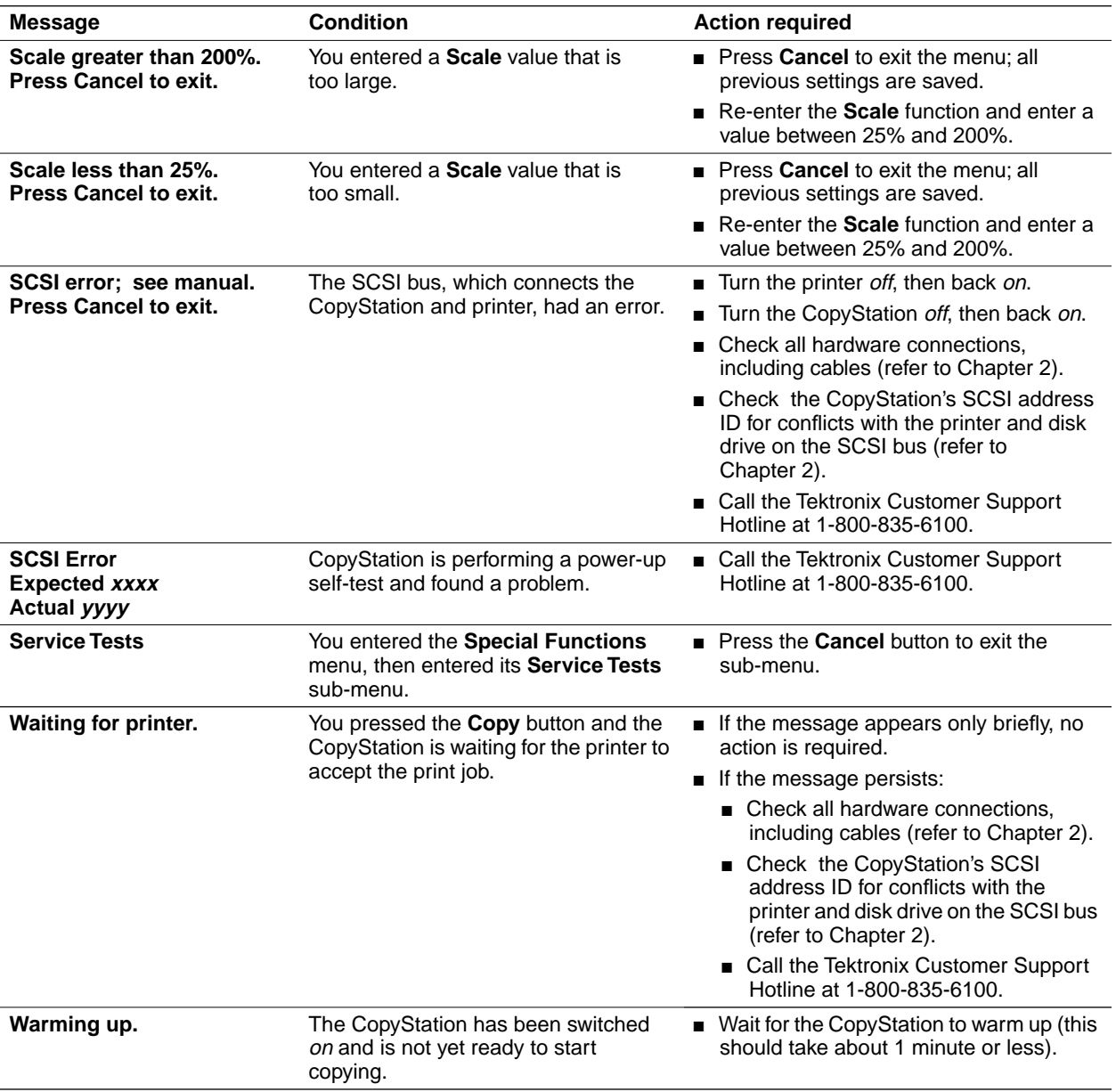

### **CopyStation status and error messages (cont'd.)**

#### **7** *Troubleshooting*

## **If you need help**

- If you need assistance with your CopyStation, call your dealer or a Tektronix sales representative for assistance, or in the U.S.A. and Canada, call the Tektronix Customer Support Hotline at **1-800-835-6100**. The Customer Support Hotline is staffed from 6:00 am to 5:00 pm Pacific Time. To avoid peak hours, call before 11:00 am or after 2:00 pm Pacific Time.
- You may also use Tektronix' Highly Automated Library HAL to obtain information by Fax. Refer to the topic, "Using the automated fax systems" in this chapter.
- For technical support outside the United States and Canada, contact your local Tektronix dealer or Tektronix sales representative.
- **Note** *When calling for technical support, please note your CopyStation's serial number. This will help us assist you more quickly.*

## **Warranty and service instructions**

If your Tektronix Customer Service representative or other authorized representative determines that your CopyStation needs repair, you will need to ship your CopyStation to the repair location designated by your representative.

- **Note** *Do not ship your CopyStation to Tektronix without first making arrangements through an authorized representative.*
- For instructions on preparing your CopyStation for shipment, refer to Chapter 6, "Moving and Shipping."
- For CopyStation warranty details, refer to the front of this manual.

■ To obtain service coverage after the warranty period, you may purchase extended coverage. In selected locations, you may choose to purchase Express Exchange, which gives you next-day shipment of a replacement CopyStation.

The following are ways you can obtain more information on the various alternative service programs available to you:

- In the United States, contact your local Tektronix dealer or call Tektronix at 1-800-835-6100.
- Outside of the United States, contact your local Tektronix dealer or Tektronix sales representative.

## **Using the automated fax systems**

As an easy alternative to obtaining technical information through the Customer Support Hotline, Tektronix has set up HAL (Highly Automated Library) and EuroHAL, two interactive, automated fax systems. These automated fax systems provide users of Tektronix printing products with the latest technical hints and tips (like color adjustments) and solutions to common technical problems.

You may call HAL or EuroHAL from anywhere in the world. The fax systems are available 24 hours a day, seven days a week.

#### **7** *Troubleshooting*

#### **Use HAL to order a catalog or individual documents in the U.S.A. and Canada**

If you have a fax machine and a touch-tone voice telephone, you can order a HAL catalog, listing all of the information offered by HAL, by calling **(503) 682-7450** (direct) or, in the U.S. and Canada, call **1-800-835-6100**.

- **1.** Before you call, write down the area code and telephone number for your fax machine. HAL will ask you to key this number through the keypad on your voice telephone. If you are calling from outside the United States or Canada, you'll need to know the international access code to reach your country from the United States. Without a complete fax number, HAL cannot call your fax machine.
- **2.** Call only from a touch-tone voice telephone.
- **3.** Follow through the voice-prompted menu.
- **4.** Order individual documents by entering the desired document's number as listed in the HAL catalog. Enter the number by using the telephone's keypad.
- **5.** You can order up to three documents per call.
- **6.** The HAL catalog or documents you request are faxed to you in a matter of minutes.

#### **Use EuroHAL to order a catalog or individual documents in Europe**

EuroHAL includes many documents, some in English and some in other European languages. If a local version of the document you want is available, EuroHAL will send it in your language. Otherwise, it will send English documents.

If you have a tone-dial telephone and a fax machine, then you can use EuroHAL. If your telephone has star (\*) and hash mark (#) keys then it can probably use tones; ask your local telephone supplier if you are not sure.

If your telephone does not have these keys or has a dial, you will need to buy a *tone dialer* from your local telephone or electronics shop. This small box is held to the phone and will send the standard tones that you need to talk to EuroHAL.

#### **7** *Troubleshooting*

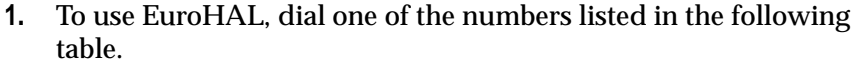

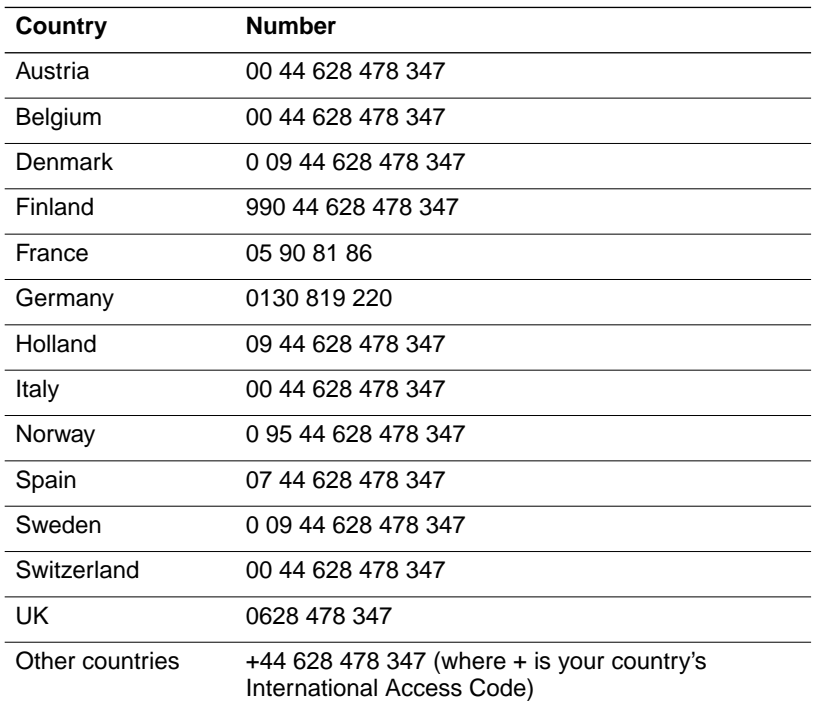

**2.** EuroHAL answers and asks which language you want to use.

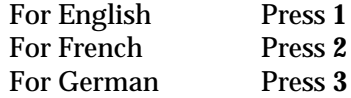

**3.** The first time you use EuroHAL, you should order a catalog. This catalog lists all of the documents that are currently available and is constantly updated.

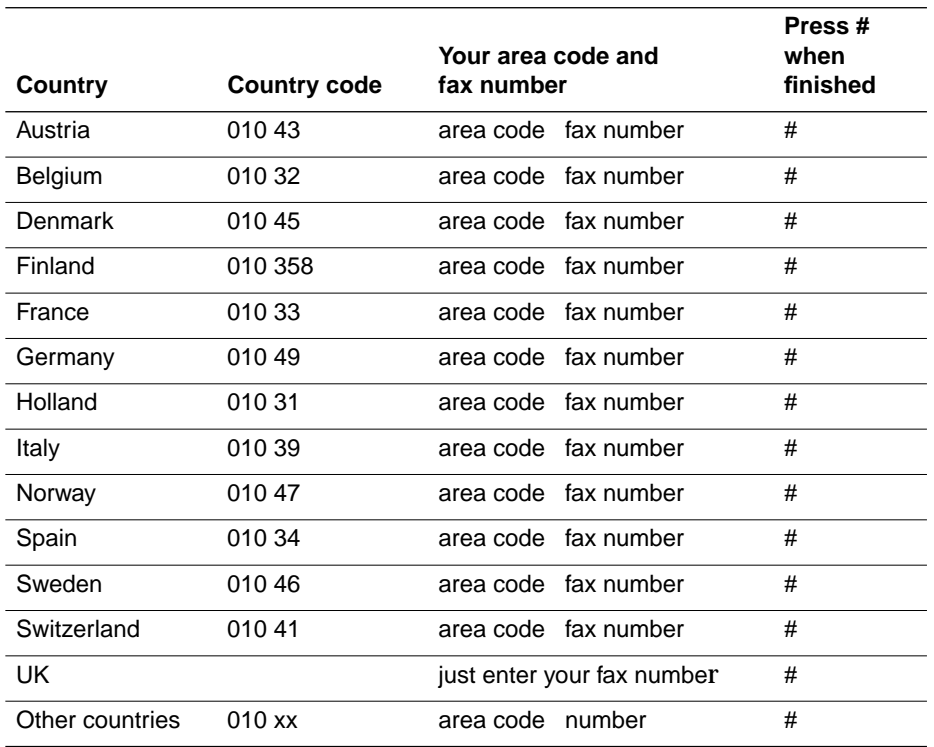

**4.** EuroHAL asks you for your fax machine number. If you are calling from outside the UK, add your country code first, as shown in the following table.

## **7** *Troubleshooting*

**Appendix**

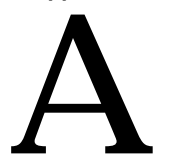

## A *Technical Notes*

## **Specifications**

## **Copying**

*Print modes:* Color, Black and White, Gray Scale *Resolution:* 300 dots per inch *Image scaling:* 200% maximum to 25% minimum in 1% increments

### **Temperature**

*Operating:* 10° C to 40° C (50° F to 104° F) *Non-operating:* 0° C to 40° C (32° F to 104° F; powered off, no condensation) *Transportation:*  $-40^{\circ}$  C to  $45^{\circ}$  C  $(-40^{\circ}$  F to  $113^{\circ}$  F) *Storage:* -20° C to 45° C (-4° F to 113° F)

## **Humidity**

*Operating:* 10% to 80% Relative Humidity, non-condensing *Non-operating:* Same as operating *Transportation:* 10% to 90% Relative Humidity, non-condensing

#### **Altitude**

*Operating:* 0 to 4,572 m (0 to 15,000 ft.) at 25° C *Non-operating:* 0 to 15,240 m (0 to 50,000 ft.) pressure altitude

#### **Primary voltage ranges**

90 to 132 VAC, 120 VAC nominal 190 to 250 VAC, 220 VAC nominal

Automatically selects for 100, 120, 200, 220, or 240 VAC, ± 10%

### **Frequency range**

47 to 63 Hz

### **Power consumption**

*Idle:* 16.0 watts  $\pm$  20% for 120 VAC, 16.8 watts  $\pm$  20% for 240 VAC *Maximum:* 31.2 watts  $\pm$  20% for 120 VAC, 30.3 watts  $\pm$  20% for 240 VAC

#### **Dimensions**

*Height:* 115.5 mm (4.62 in.) *Depth:* 621.2 mm (24.8 in.) *Width:* 353 mm (14.1 in.)

## **Weight**

9 kg (20 lbs.)

## **Safety and emission standards**

*FCC Part 15, Subpart J "Class B", verified. UL 1950, listed. CSA 22.2 no. 950-m89, certified. EN55022 (CISPR 22 Class B, verified). TUV IEC 950: EN60950.*

## **Interface cables and adapters**

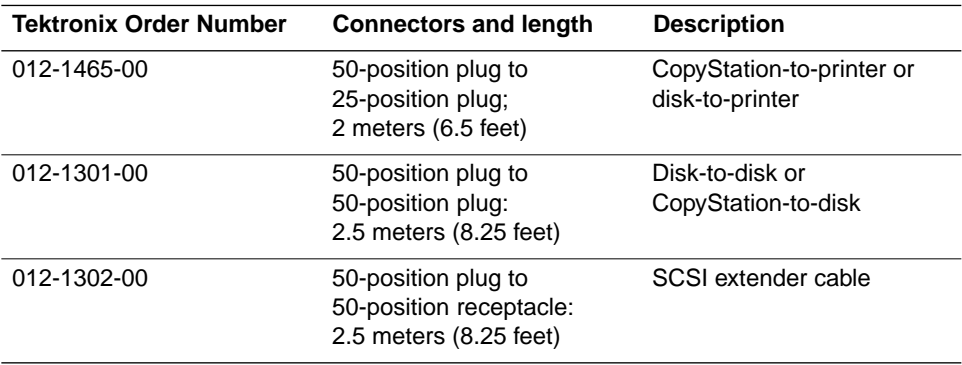

*Technical Notes*

**Appendix**

## B *Regulatory Information*

**Note** *It may be illegal to copy certain documents in your country, state, or province. For example, in the United States, it is illegal to copy paper money, certificates of deposit, U. S. bonds, treasury notes, federal reserve notes, copyrighted documents, etc. Please refer to regulations regarding copying laws in your location.*

## **Canadian EMC (electromagnetic compatibility) regulatory standards**

- This digital apparatus does not exceed the Class B limits for radio noise emissions from digital apparatus set out in the Radio Interference Regulations of the Canadian Department of Communications.
- Le présent appareil numérique n'émet pas de bruits radioélectriques dépassant les limits applicables aux appareils numériques de la classe B prescrites dans le Règlement sur le brouillage radioélectrique édicté par le ministere des Communications du Canada.

## **Declaration of conformity**

Tektronix, Inc. Graphics Printing and Imaging Division P.O. Box 1000 Wilsonville, Oregon 97070-1000 U.S.A.

declares, under our sole responsibility, that the product

Phaser CopyStation

to which this declaration relates, are in conformity with the following standard(s) or other normative document(s):

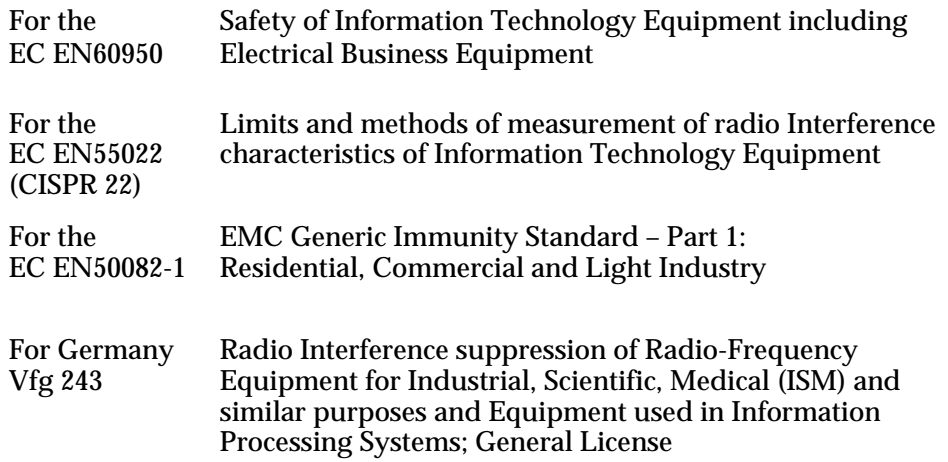

following the provision of the

Low Voltage Directive 73/23/EEC, the Electromagnetic Compatibility Directive 89/336/EEC, and the law governing the operation of radio-frequency equipment (HFfG) 9 August 1949.
# **FCC Class B device (for 110 VAC equipment)**

The equipment described in this manual generates and uses radio frequency energy. If it is not installed and used properly in strict accordance with Tektronix' instructions, it may cause interference with radio and television reception.

This equipment has been tested and verified to comply with the limits for a Class B digital device, pursuant to Part 15 of the FCC Rules. These limits are designed to provide reasonable protection against harmful interferences in a residential installation. This equipment generates, uses and can radiate radio frequency energy and, if not installed and used in accordance with the instructions, may cause harmful interference to radio communications. However, there is no guarantee that interference will not occur in a particular installation. If this equipment does cause harmful interference to radio or television reception, which can be determined by turning the equipment off and on, the user is encouraged to try to correct the interference by one of more of the following measures:

- Reorient or relocate the receiving antenna.
- Increase the separation between the equipment and receiver.
- Connect the equipment into an outlet on a circuit different from that to which the receiver is connected.
- Consult the dealer or an experienced radio/TV technician for help.
- **Warning** *Changes or modifications not expressly approved by Tektronix can affect emission compliance and could void the user's authority to operate this product.*

*Regulatory Information*

<span id="page-74-0"></span>**Appendix**

# **Replaceable Parts**

To order these replacement parts for your CopyStation, contact your Tektronix sales representative or dealer.

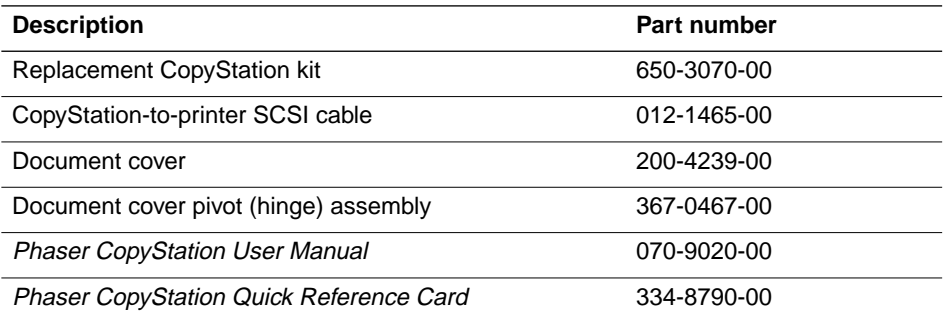

*Replaceable Parts*

# *Index*

[– button 3-4](#page-29-0)

# **Symbols**

[# of Copies button 3-6](#page-31-0)  $+$  button 3-4

# **A**

adjusting [color balance 3-5](#page-30-0) [darkness/lightness 3-6](#page-31-0) [scale of copies 3-5,](#page-30-0) [3-8](#page-33-0) [values 3-4](#page-29-0) [asterisk character in display 3-4](#page-29-0)

## **B**

[black 3-5](#page-30-0) [Black and White mode, selecting 3-5](#page-30-0) [black, adjusting color balance 3-5](#page-30-0) [buttons 3-3–](#page-28-0)[3-7](#page-32-0)

# **C**

[cables A-3](#page-68-0) [Cancel button 3-7](#page-32-0) cancelling [changes to settings 3-7](#page-32-0) [copies 3-7](#page-32-0) [Service Tests 3-7](#page-32-0) [centering small images 3-11](#page-36-0) changing [color balance 3-5](#page-30-0) [darkness/lightness 3-6](#page-31-0) [default settings 4-3–](#page-40-0)[4-4](#page-41-0) [default values 3-7](#page-32-0) [number of copies 3-6](#page-31-0) [Print Mode \(Color, Gray Scale, Black and](#page-30-0)  White) 3-5

[printer tray selection 3-6](#page-31-0) [scale 3-5,](#page-30-0) [3-8](#page-33-0) [values 3-4](#page-29-0) [cleaning the CopyStation 5-1](#page-44-0) [Color Balance button 3-5](#page-30-0) [Color mode, selecting 3-5](#page-30-0) [connections 2-5–](#page-16-0)[2-9](#page-20-0) [power 2-9](#page-20-0) [with a disk drive 2-7](#page-18-0) connectors [rear panel 2-5](#page-16-0) controls [# of Copies button 3-6](#page-31-0) [Cancel button 3-7](#page-32-0) [Color Balance button 3-5](#page-30-0) [Copy button 3-6](#page-31-0) [Darken/Lighten button 3-6](#page-31-0) [display of functions and values 3-4](#page-29-0) [Numeric-entry keypad 3-6](#page-31-0) [Print Mode button 3-5](#page-30-0) [Scale button 3-5](#page-30-0) [Special Functions button 3-7](#page-32-0) [Tray Selection button 3-6](#page-31-0) [Value Selection buttons 3-4](#page-29-0) [copy quality problems, troubleshooting 7-4](#page-53-0) [copying 3-1–](#page-26-0)[3-11](#page-36-0) [at 100% scale 3-8](#page-33-0) [cancelling 3-7](#page-32-0) [controls 3-3–](#page-28-0)[3-7](#page-32-0) [full-bleed images 3-9](#page-34-0) [legal considerations 1-2](#page-11-0) [starting 3-6](#page-31-0) [copyright laws 1-2](#page-11-0) [customer registration 2-2](#page-13-0) [customer support 7-10](#page-59-0) [cyan 3-5](#page-30-0) [cyan, adjusting color balance 3-5](#page-30-0)

# **D**

[Darken/Lighten button 3-6](#page-31-0) [darkening copies 3-6](#page-31-0) [default settings 4-3–](#page-40-0)[4-4](#page-41-0) [disconnecting the CopyStation 6-1–](#page-46-0)[6-2](#page-47-0) display [control functions 3-4](#page-29-0) [default settings 3-4,](#page-29-0) [3-7](#page-32-0) [error messages 7-7](#page-56-0) [function settings 3-4](#page-29-0) [status 3-4](#page-29-0) [status messages 7-7](#page-56-0)

## **E**

[edges of originals, cropping at 100% scale 3-8](#page-33-0) [edges of originals, reducing scale to avoid](#page-34-0)  cropping 3-9 [enlarging copies 3-5,](#page-30-0) [3-8,](#page-33-0) [3-10](#page-35-0) [error messages 3-4,](#page-29-0) [7-7](#page-56-0) [EuroHAL — Highly Automated Library for](#page-62-0)  Europe 7-13

#### **F**

[fax information library \(HAL\) 7-11](#page-60-0) front panel [# of Copies button 3-6](#page-31-0) [Cancel button 3-7](#page-32-0) [Color Balance button 3-5](#page-30-0) [controls 3-3–](#page-28-0)[3-7](#page-32-0) [Copy button 3-6](#page-31-0) [Darken/Lighten button 3-6](#page-31-0) [display 3-3–](#page-28-0)[3-4](#page-29-0) [error messages 7-7](#page-56-0) [language 2-14](#page-25-0) [Numeric-entry keypad 3-6](#page-31-0) [overview 3-3](#page-28-0) [Print Mode button 3-5](#page-30-0) [Scale button 3-5](#page-30-0)

[Special Functions button 3-7](#page-32-0) [status messages 7-7](#page-56-0) [Tray selection button 3-6](#page-31-0) [Value Selection buttons 3-4](#page-29-0) [full-bleed images, copying 3-9](#page-34-0)

#### **G**

[Gray Scale mode, selecting 3-5](#page-30-0)

#### **H**

[HAL — Highly Automated Library 7-11](#page-60-0) [hotline support number 7-10](#page-59-0)

#### **L**

language [changing front-panel 2-14](#page-25-0) [Service Tests 4-5](#page-42-0) [lightening copies 3-6](#page-31-0)

#### **M**

[magenta 3-5](#page-30-0) [magenta, adjusting color balance 3-5](#page-30-0) [making 100%-scale copies 3-8](#page-33-0) [making a copy 3-1](#page-26-0) [making multiple copies 3-6](#page-31-0) [messages 7-7](#page-56-0) [error 3-4](#page-29-0) [status 3-4](#page-29-0) [moving the CopyStation 6-1](#page-46-0)

#### **N**

[number of copies, selecting 3-6](#page-31-0) [numeric-entry keypad 3-6](#page-31-0)

#### **P**

[packing the CopyStation 6-4](#page-49-0) [parking the copier mechanism 6-3](#page-48-0)

[parts, replacement C-1](#page-74-0) [placing and scaling images 3-8–](#page-33-0)[3-11](#page-36-0) [placing originals 3-1](#page-26-0) [placing the CopyStation 2-4](#page-15-0) power [connections 2-9](#page-20-0) [voltage range A-2](#page-67-0) [power-up sequence 2-12](#page-23-0) [Print Mode button 3-5](#page-30-0) [print quality problems, troubleshooting 7-4](#page-53-0) [printable area 3-8](#page-33-0) [printer trays, selecting 3-6](#page-31-0)

# **R**

[rear panel connectors 2-5](#page-16-0) [reducing copies 3-5,](#page-30-0) [3-8,](#page-33-0) [3-9](#page-34-0) [registering your CopyStation 2-2](#page-13-0) [replaceable parts C-1](#page-74-0) [resetting to default settings 3-7](#page-32-0)

# **S**

[Scale button 3-5](#page-30-0) [scale, reducing 3-9](#page-34-0) [scaling copies 3-10](#page-35-0) SCSI [addresses 2-10–](#page-21-0)[2-11](#page-22-0) [cables 2-6–](#page-17-0)[2-8,](#page-19-0) [A-3](#page-68-0) [connections 2-6–](#page-17-0)[2-8](#page-19-0) [connectors 2-7](#page-18-0) [disk drive connections 2-7](#page-18-0) [IDs 2-10–](#page-21-0)[2-11](#page-22-0) [plugs 2-7](#page-18-0) [setting ID for shipping 6-3](#page-48-0) [service 7-10](#page-59-0) [Service Tests 4-5](#page-42-0) [setting SCSI IDs 2-10–](#page-21-0)[2-11](#page-22-0) [setting up the CopyStation 2-1](#page-12-0) [shipping contents list 2-2](#page-13-0)

[shipping the CopyStation 6-4](#page-49-0) [site preparation 2-4](#page-15-0) [Special Functions button 3-7](#page-32-0) [Special Functions, using 4-1](#page-38-0) [specifications, CopyStation A-1](#page-66-0) [starting copying 3-6](#page-31-0) [status messages 3-4,](#page-29-0) [7-7](#page-56-0) [stopping copying 3-7](#page-32-0)

### **T**

[technical support 7-10](#page-59-0) [Tray Selection button 3-6](#page-31-0) [troubleshooting the CopyStation and printer](#page-50-0)  [7-1–](#page-50-0)[7-9](#page-58-0)

### **U**

[using the CopyStation 3-1–](#page-26-0)[3-11](#page-36-0)

#### **V**

[Value Selection buttons 3-4](#page-29-0) [voltage range A-2](#page-67-0)

#### **Y**

[yellow 3-5](#page-30-0) [yellow, adjusting color balance 3-5](#page-30-0)